# O C U L T A R C A L I F I C A C I O N E S E N C A N V A S

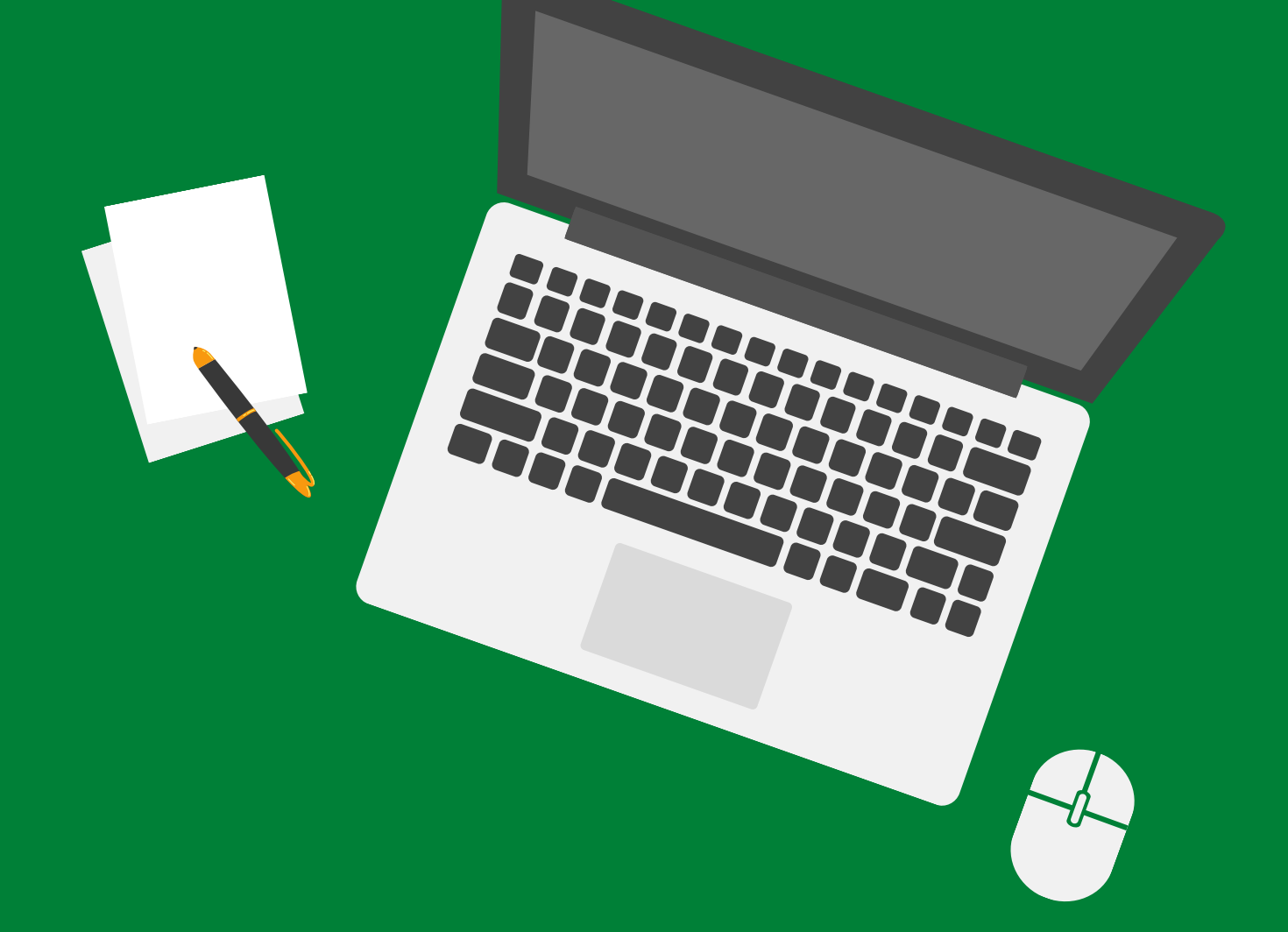

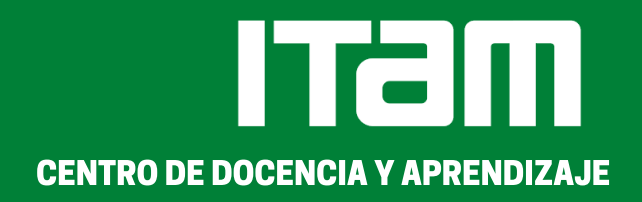

## **OCULTAR CALIFICACIONES**

Canvas permite que los alumnos vean las calificaciones tan pronto el profesor las ha calificado, sin embargo es posible ocultar las calificaciones del estudiante hasta que todas las tareas hayan sido calificadas y a continuación publicar las calificaciones de todos los alumnos al mismo tiempo.

Una tarea con calificación oculta no enviará notificaciones del cambio de calificación o los nuevos comentarios del instructor hasta que se active la tarea. Los alumnos no podrán ver sus calificaciones, incluidos los cambios de calificación y comentarios de presentación hasta que el profesor desactive la opción.

### Para ocultar la calificación de una tarea se deberá hacer lo siguiente:

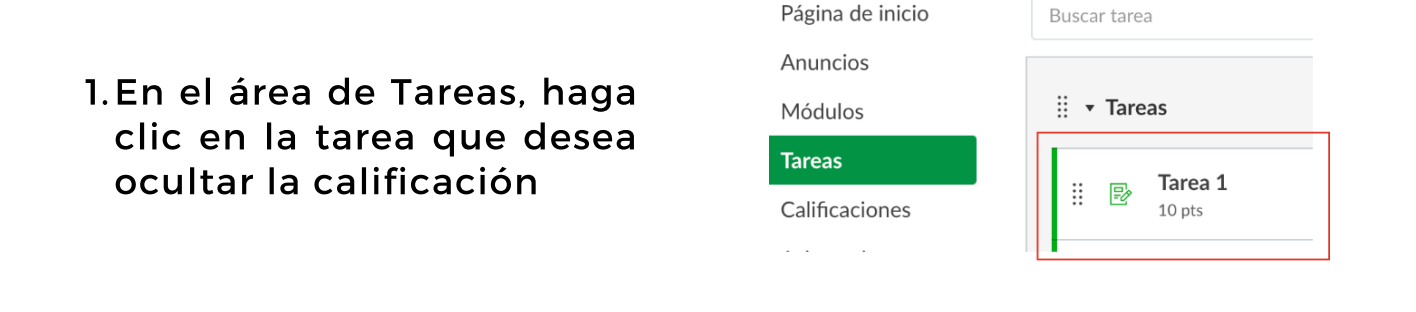

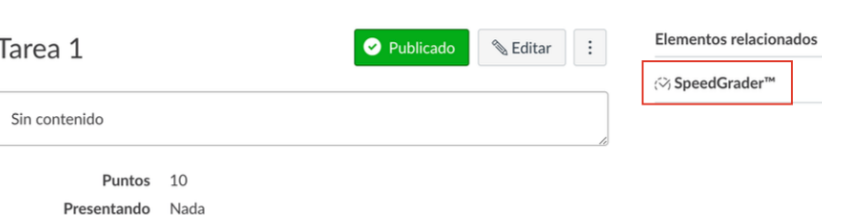

2. Haga clic en la opción de SpeedGrader situada a la derecha de la página, recuerde que esta opción solo aparecerá si la tarea se encuentra publicada

3. Cuando se muestre la página de SpeedGrader, haga clic en el icono de ocultar calificación

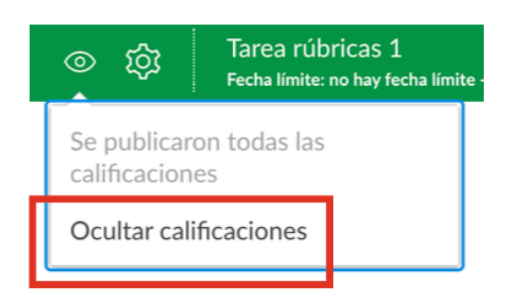

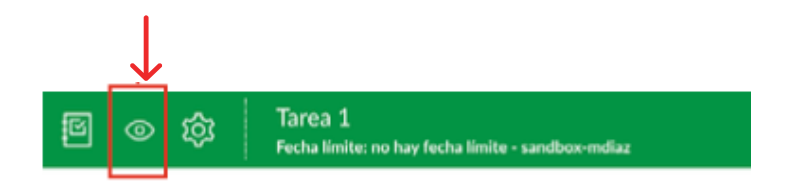

4. Se desplegará un menú, haga clic en la opción de ocultar calificación

5. Confirme que desea ocultar la calificación:

a. Secciones específicas (opcional): si desea ocultar las calificaciones únicamente para una sección de su curso, active esta opción y elija la sección a la cual desea ocultar las calificaciones.

b. Haga clic en el botón de ocultar

#### $\times$  Tarea

Ocultar calificaciones

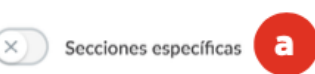

Aunque las calificaciones de esta tarea están ocultas, los alumnos no recibirán nuevas notificaciones sobre ellas ni podrán verlas:

- · La calificación de esta tarea
- · Notificaciones de cambio sobre la nota
- Comentarios de las entregas
- · Aplicación de curvas a la tarea
- Notificaciones de cambio sobre los puntos

Los alumnos podrán ver que las calificaciones de esta tarea están ocultas.

Puede comenzar a enviar notificaciones de nuevo haciendo clic en el enlace Publicar calificaciones.

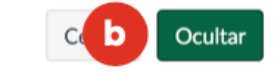

6. Puede identificar si la calificación de una tarea está oculta, por el icono que parece en el nombre de la tarea. Este icono aparecerá tanto en SpeedGrader como en el libro de calificaciones

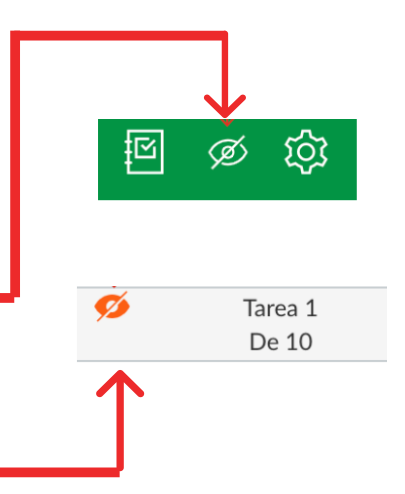

7. Del mismo modo, al final del libro de calificaciones en el total de la nota del curso, aparecerá el icono y una notificación avisando que esta nota no es la misma que ven sus estudiantes debido a que no se han publicado todas las calificaciones

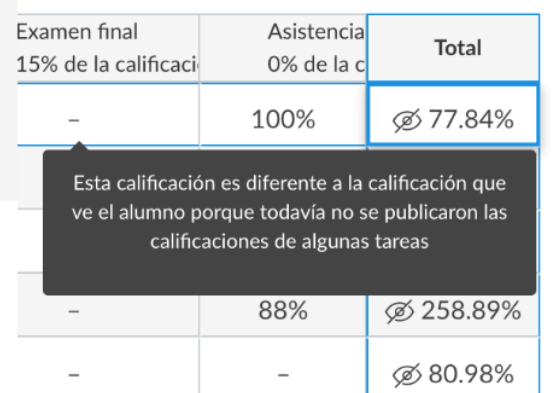

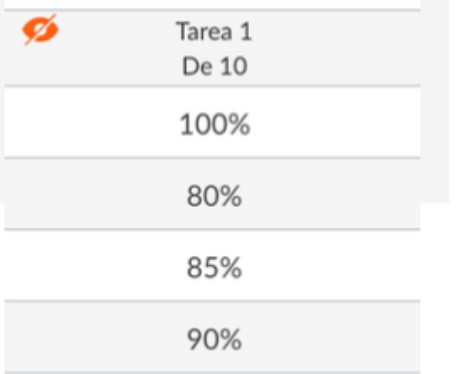

8. Cuando una calificación está oculta de una tarea puede ingresar a las notas y hacer cambios en ellas varias veces sin que el alumno pueda ver estos cambios. Esta opción se vuelve como un estado de borrador en las notas.

### **PUBLICAR CALIFICACIONES**

Para desactivar la opción de ocultar calificaciones debe hacer lo siguiente:

Nuevamente ingrese en el área de Tareas > SpeedGrader, haga clic en el icono de ocultar calificación y en el menú desplegable seleccione Publicar calificaciones.

Puede publicar las calificaciones de todos sus alumnos o únicamente para lo que ya tienen una calificación.

Una vez publicadas, los alumnos podrán ver las calificaciones.

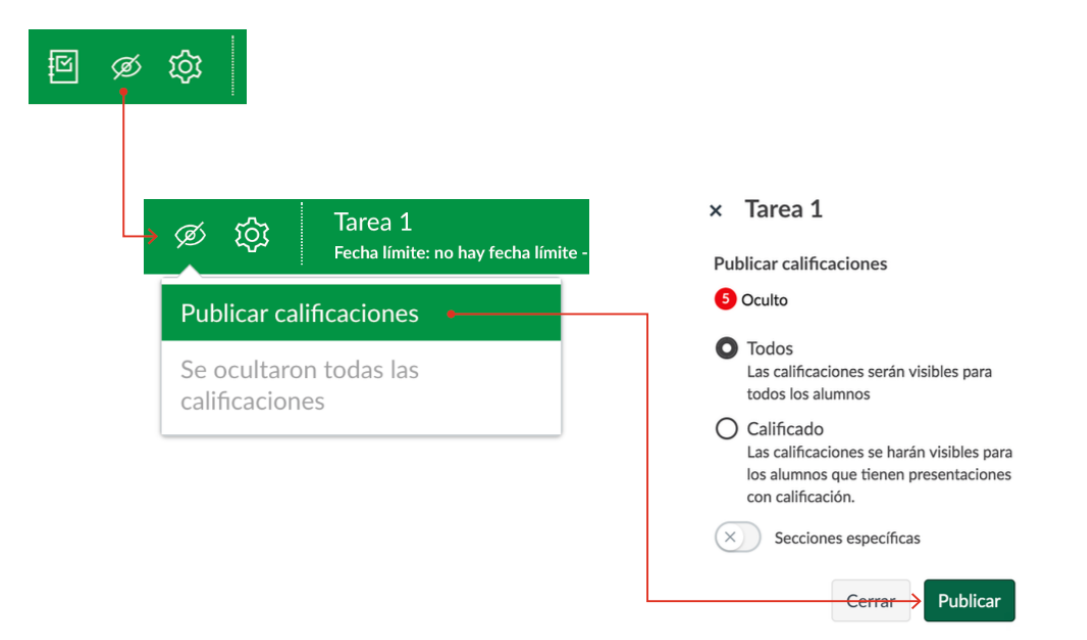

### PARA MÁS INFORMACIÓN

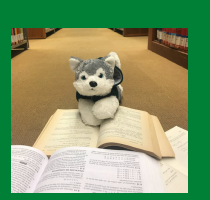

Correo CDA: docenciayaprendizaje@itam.mx Página web CDA: https://cda.itam.mx Página web Canvas: https://community.canvaslms.com/t5/Gu%C3%ADa-del-Instructor-de-Canvas/C%C3%B3mo-agrego-o-edito-detallesen-una-tarea/ta-p/2289

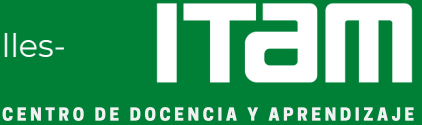